## **Installer Microsoft Office 365**

På Dragør Kommunes skoler får man tildelt Office365, der er Microsofts abonnementsudgave af Office, til rådighed.

Den indeholder blandt andet Word, Excel, OneNote, PowerPoint og Teams.

Office-pakken skal installeres via onlineudgaven af Office 365, som er en af de platforme, hvor elever på skolerne i Dragør gemmer og deler deres filer.

Man skal være opmærksom på følgende:

- Office-pakken kan installeres på op til fem af elevens egne maskiner.
- Den kan installeres på hhv. Windows og Mac, smartphones og tablets
- Den er kun stillet til rådighed så længe man er elev på en af kommunens skoler. Hvis man flytter skole ud af kommunen, eller når man går ud af 9. eller 10. klasse udløber licensen automatisk og office-pakken holder op med at fungere.
- Man skal selv installere office-pakken ved hjælp af vejledningen på næste side.

## **Log ind på Office 365**

I en web-browser, skal du gå ind på [portal.office.com](http://www.portal.office.com/)

Ved tryk på linket vil du blive ført til følgende side

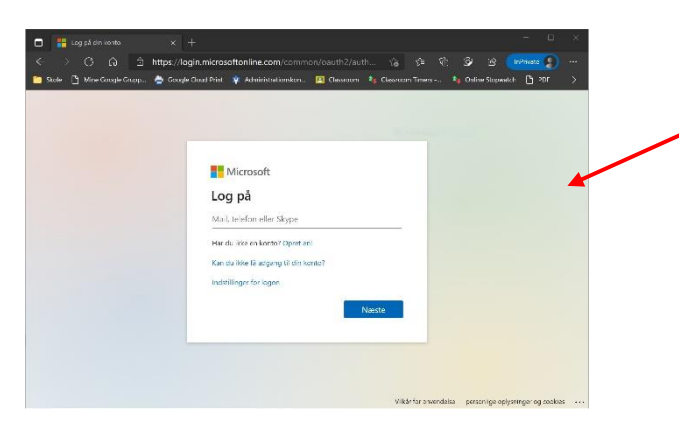

På denne side logger man ind på Office365, og du skal derfor være opmærksom på felterne til højre på siden.

Her indtastes dit Office365-brugernavn og kode.

Brugernavn: UNI-login**@dragoerskoler.dk** Kodeord: Din personlige adgangskode

Altså dit UNI-login-brugernavn som du kender, blot efterfulgt af @dragoerskoler.dk

Du vil nu blive ført til Dragør Kommunes ADFS-side, hvor du (måske) igen skal logge ind med ovenstående logindata.

Nu bliver du slutteligt ført til Office365-startsiden, hvor du kan installere Office på din computer, ved at trykke på linket øverst til højre, og følge anvisningerne.

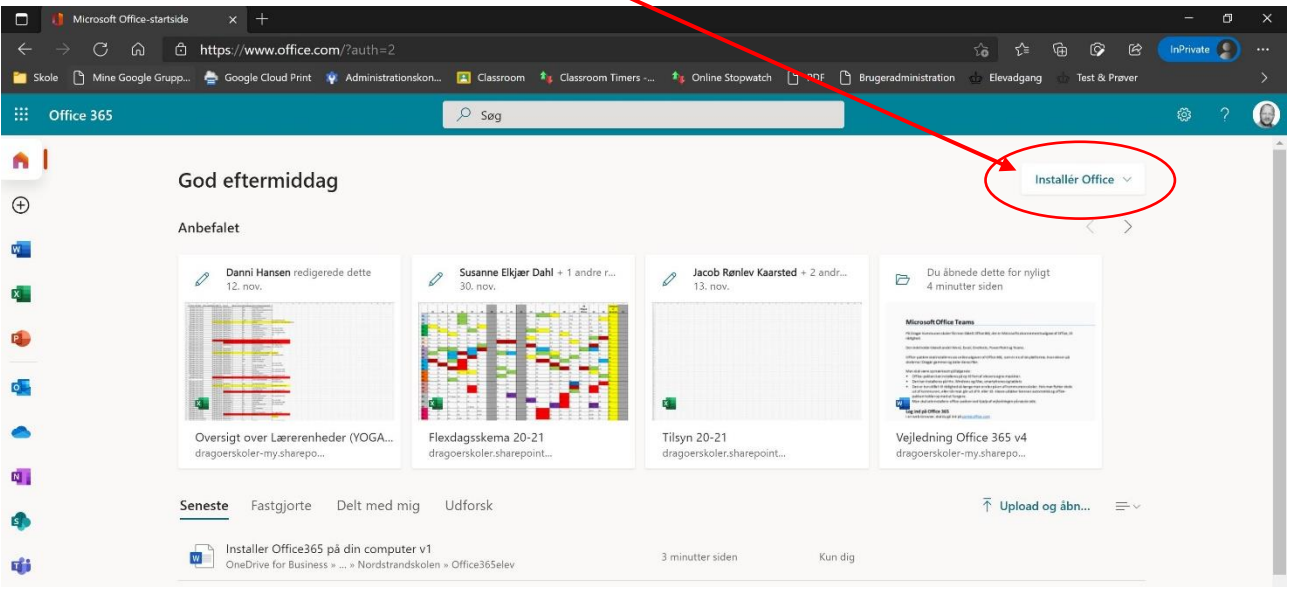